# **YEAH – Utilisation des Rapports**

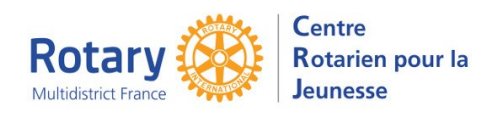

Outbounds / Inbounds

*Certaines fonctionnalités de YEAH s'accordent mal avec les spécificités de Microsoft EDGE. Nous n'avons pas rencontré de soucis avec Chrome, Firefox, Safari et Opera*

## **Sommaire : liens « cliquables »**

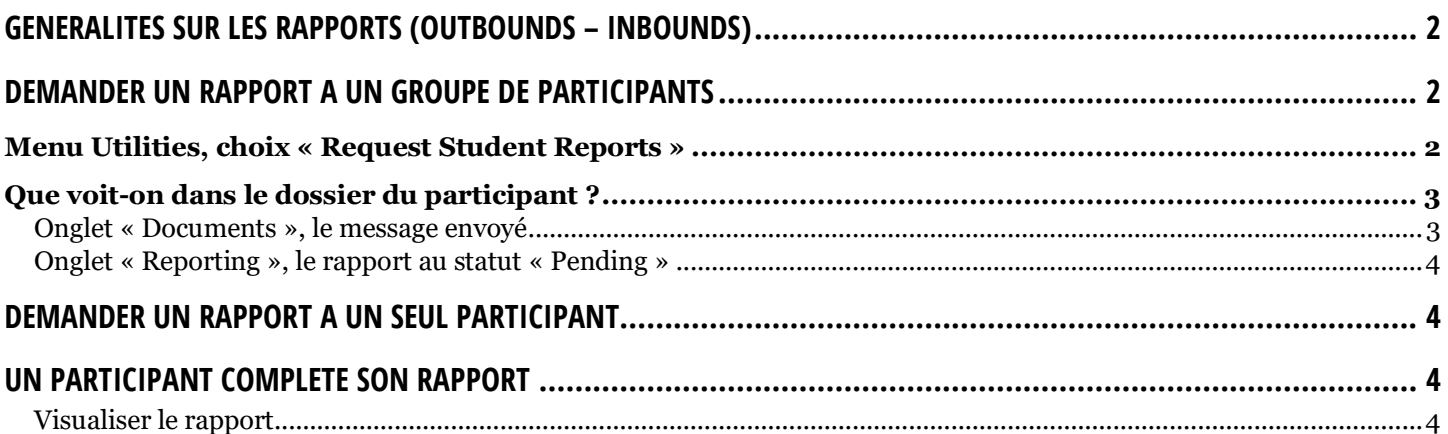

## **YEAH – Utilisation des Rapports**

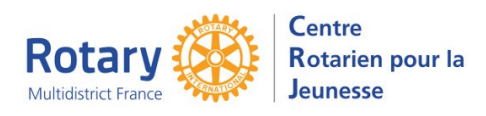

Outbounds / Inbounds

# <span id="page-1-0"></span>**Généralités sur les rapports (Outbounds – Inbounds)**

Une « banque » de rapports est disponible : ce sont les maquettes envoyées par les districts.

Vous pouvez consulter le contenu dans « Utilities », « Document Library », Titres « Rapport… ».

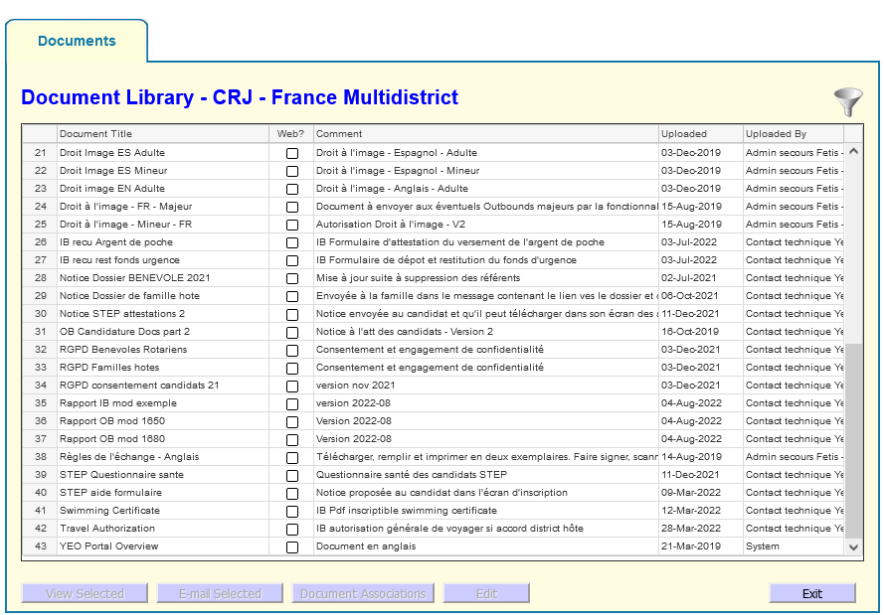

**Si vous n'y trouvez pas ce dont vous avez besoin, envoyez la maquette du rapport souhaité à [webmestrea@crjfr.org](mailto:webmestrea@crjfr.org)**.

Le district qui a proposé la maquette est cité, exemple « MODELE 1650 ». Mais aucune mention du district n'est faite dans les questions du rapport. **N'importe quelle maquette peut donc être utilisée par n'importe quel district.**

## <span id="page-1-1"></span>**Demander un rapport à un groupe de participants**

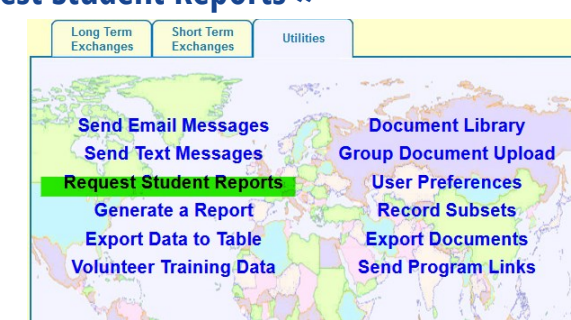

### <span id="page-1-2"></span>**Menu Utilities, choix « Request Student Reports »**

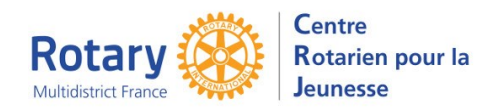

Select the target population:

**Issue Student Report Requests** 

Cancel

Remove

**Select** 

# **YEAH – Utilisation des Rapports**

Outbounds / Inbounds

Sélectionnez le type de participants concernés, puis cliquez sur « Next »

Sélectionnez le rapport que vous voulez utiliser.

Soit par un simple clic, puis le bouton « Select », ou par un double clic

s critères de sélection, si nécessaire.

qu'il soit écrit « Choose the message to be te option n'est pas modifiable ! Vous pourrez le message dans l'un des écrans ultérieurs.

r « Next »

us de l'écran, vous obtenez la liste des ts sélectionnés.

ans la liste pour affiner votre sélection.

E-mail » vous permet de pré visualiser le 'envoi. Il n'est pas modifiable.

*« Issue Request(s) » déclenche l'envoi des messages vers les participants. Ils sont signés par le ire qui fait l'envoi.* 

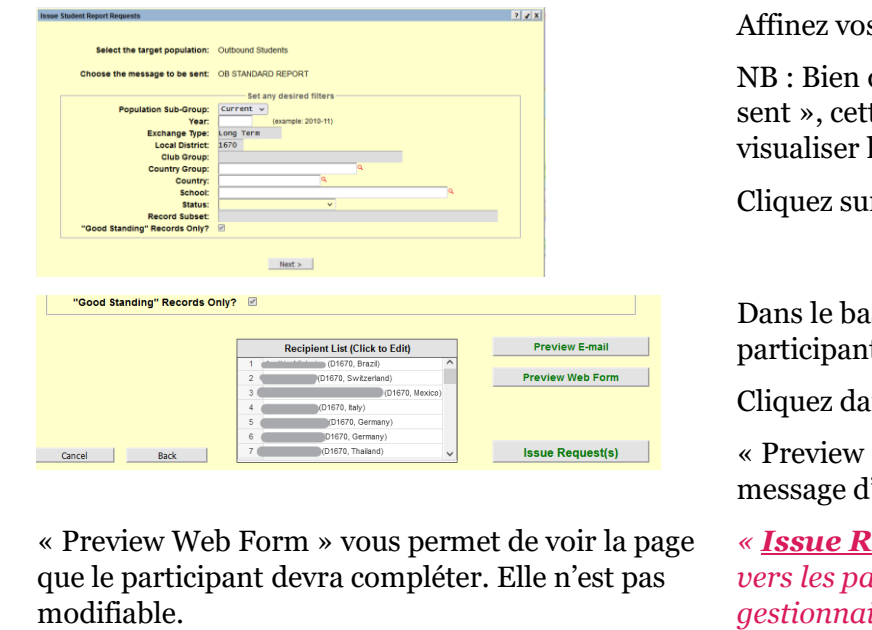

Inhound Students Outbound Students

## <span id="page-2-0"></span>**Que voit-on dans le dossier du participant ?**

### <span id="page-2-1"></span>**Onglet « Documents », le message envoyé**

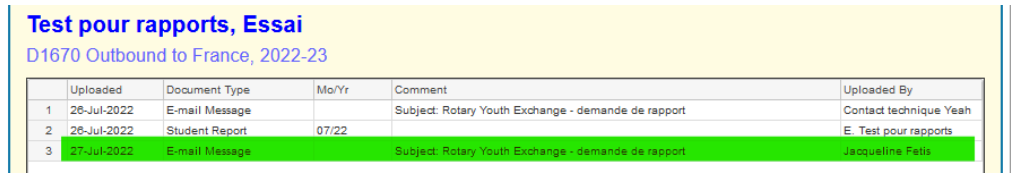

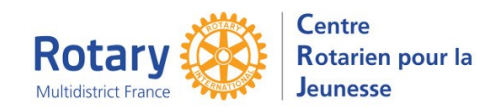

## **YEAH – Utilisation des Rapports**

Outbounds / Inbounds

#### <span id="page-3-0"></span>**Onglet « Reporting », le rapport au statut « Pending »**

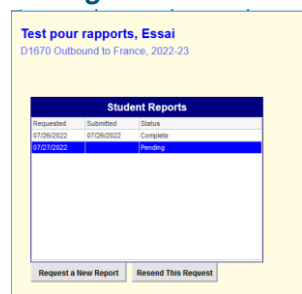

## <span id="page-3-1"></span>**Demander un rapport à un seul participant**

Dans son dossier, onglet « Reporting ». Cliquer sur « Request a New Report », sélectionnez le rapport à envoyer.

*Dès que la sélection est faite, le message part sans autre alerte ni possibilité de visualiser le message ou le rapport !*

### <span id="page-3-2"></span>**Un participant complète son rapport**

Un message est adressé au DYEC, Vice DYEC et au coordinateur adéquat (IB ou OB).

### <span id="page-3-3"></span>**Visualiser le rapport**

**Onglet « Documents »,** type de document « Student Report ».

La mention du mois/année permet de faire la différence entre les rapports successifs.

### **Onglet « Reporting »**

Date d'envoi de la demande, date de réception de la réponse et Statut « Complete ». Double clic sur le rapport pour le visualiser en format pdf.